(Note: The detail screen grid below provides reminder of the entries you need to check before submittal)

- From the Navigation Bar on the Top of your Home Page, Click "Activity Logs"
- A list will appear (Recently Viewed is the default). Click NEW on the upper right above the list.
- In the next pop-up, click "Activity"

## **Detail Screen:**

| Left Side of Screen                                 |               |                                |                               | Right Side of Screen |                          |                                      |  |  |  |  |
|-----------------------------------------------------|---------------|--------------------------------|-------------------------------|----------------------|--------------------------|--------------------------------------|--|--|--|--|
|                                                     | Data          | Instruction                    |                               |                      | Data                     | Instruction                          |  |  |  |  |
| ,                                                   | Element       |                                |                               | ,                    | Element                  |                                      |  |  |  |  |
|                                                     | Unit          | Start Typing in Flotilla       |                               |                      | Review                   | This will say "open" until you click |  |  |  |  |
|                                                     |               | Name then pick from list       |                               |                      | Status                   | "Submit"                             |  |  |  |  |
|                                                     | Activity      | Select "Activity"              |                               |                      | Operations               | Used for major events assigned a     |  |  |  |  |
|                                                     | Туре          |                                |                               |                      | Code                     | code, like hurricane responses.      |  |  |  |  |
|                                                     | OPCON-        | If a general activity start    |                               |                      | Mission                  | Pick from the drop down or enter     |  |  |  |  |
|                                                     |               | typing "Eleventh" then pick    |                               |                      | Code                     | the number and pick from the list    |  |  |  |  |
|                                                     |               | Eleventh District Southern     |                               |                      |                          | that comes up                        |  |  |  |  |
|                                                     |               | from the list. District is the |                               |                      |                          |                                      |  |  |  |  |
|                                                     |               | OPCON for most missions.       |                               |                      |                          |                                      |  |  |  |  |
|                                                     |               | Some Radio watch and           |                               |                      |                          |                                      |  |  |  |  |
|                                                     |               | other activities in direct     |                               |                      |                          |                                      |  |  |  |  |
|                                                     |               | USCG support use Sector or     |                               |                      |                          |                                      |  |  |  |  |
|                                                     |               | Station OPCON.                 |                               |                      |                          |                                      |  |  |  |  |
|                                                     |               |                                |                               |                      | Mission                  | Optional                             |  |  |  |  |
|                                                     |               |                                |                               |                      | Location                 |                                      |  |  |  |  |
|                                                     |               |                                |                               |                      | Mission                  | Enter the date                       |  |  |  |  |
|                                                     |               |                                |                               |                      | Start Date               |                                      |  |  |  |  |
|                                                     |               |                                |                               |                      | Mission                  | This defaults to 12pm- you do not    |  |  |  |  |
|                                                     |               |                                |                               |                      | Start Time               | need to change it                    |  |  |  |  |
|                                                     |               |                                |                               |                      | Duration                 | Enter the hours and decimal          |  |  |  |  |
|                                                     |               |                                |                               |                      |                          | hours for the mission                |  |  |  |  |
|                                                     |               |                                |                               |                      | Remarks                  | Any comments or remarks you          |  |  |  |  |
|                                                     |               |                                |                               |                      |                          | wish to enter                        |  |  |  |  |
|                                                     |               |                                |                               | II Dov               |                          |                                      |  |  |  |  |
| Th                                                  | ese next rows |                                |                               | -                    |                          | unts (VE, UPV, PE, etc. Provide the  |  |  |  |  |
|                                                     |               |                                | te for the mission code used. |                      |                          |                                      |  |  |  |  |
|                                                     |               |                                | el E                          | xamination           |                          |                                      |  |  |  |  |
| # Exams Given                                       |               |                                |                               | # First Time         |                          |                                      |  |  |  |  |
| # Exams Passed                                      |               |                                |                               |                      | # High Focus             |                                      |  |  |  |  |
| Program Visits                                      |               |                                |                               |                      |                          |                                      |  |  |  |  |
|                                                     | #             | Program Visit                  |                               |                      |                          |                                      |  |  |  |  |
|                                                     |               | АТО                            | Verification                  |                      |                          |                                      |  |  |  |  |
| # ATON Discrepancies                                |               |                                |                               |                      | # ATON Watching Properly |                                      |  |  |  |  |
| Public Education (only enter with last class/ exam) |               |                                |                               |                      |                          |                                      |  |  |  |  |
|                                                     |               |                                |                               |                      |                          |                                      |  |  |  |  |

| # Enrolled     |                       |                                                                                             |  | # Enrolled Under 17  |         |                                                |  |
|----------------|-----------------------|---------------------------------------------------------------------------------------------|--|----------------------|---------|------------------------------------------------|--|
| # Completed    |                       |                                                                                             |  | # Completed under 17 |         |                                                |  |
| State          |                       |                                                                                             |  |                      |         |                                                |  |
| Public Affairs |                       |                                                                                             |  |                      |         |                                                |  |
|                | # Persons contacted   |                                                                                             |  | Event Description    |         |                                                |  |
|                |                       |                                                                                             |  |                      | Remarks | Enter comments to briefly describe the mission |  |
|                | Activity<br>Approvers | Will default to FSO-IS and SO-IS for entering member after save. No need to enter manually. |  |                      |         |                                                |  |
|                |                       | •                                                                                           |  |                      |         | Click <b>SAVE</b>                              |  |

• After you click "Save" you will see what you entered along with a Navigation Bar on the Left and an "Action" bar on the right.

## **Activity Log Navigation:**

DETAIL RELATED MEMBER ASSIGNMENT TASK CAPTURE

## **Member Assignment Screen:**

The Member List is on the top of the screen, members assigned to this activity log will identified at the bottom of the screen.

- Select one of the unit type buttons (e.g. Flotilla, Division, District etc.) or select from "ALL"
- Search the member by entering the member number or name in the box at the top.
- Put a check mark in the box to the left of the member's name that you want to assign to the mission
- Click "Add Member" Blue button to move that name into the space at the bottom.
- Repeat for additional Members on the mission
- Change the Default Position to Lead or Trainee as needed (default is non-lead).
- When done, click the Green "Update Activity Member" Button.

## Task and Task Capture Screens: \*\*\*\*Workshops Only\*\*\*\*

Most workshops are entered by the DIRAUX Office or their designees but if you happen to need to enter an inclassroom Core Training or Operations workshop, you will need to do the following.

- Enter the Detail Information as described Previously
- Enter the Member assignment including identification of the lead instructor and the other members who participated as Trainees.
- Go to Related and scroll down to the TASKS section. Click the "New" button on the far right. In the pop up, Pick the workshop from the Drop-down list under tasks and click SAVE
- Go to the task capture screen. Click the button to the left of the task. That will populate the table below with names from the member assignment. Leave all the names checked (check box to left of each name). Click Green "Assign Tasks to Members" button.

#### **READY to SUBMIT?????**

- The Activity Log Status will be "open" until submitted. Once submitted the log is locked.
- In the Upper Right of all screens there is an Action Bar- Click the "Submit for Approval" button.
- You have the ability to add additional comments here as well.
- Once submitted, you will see the status change to "Under FSO-IS Review"

#### **COPY Mission with Crew**

- In the Action Bar there is a Carrot Symbol (▼)
- Click on the Symbol and pick "Clone" from the drop down.
- Edit the cloned record as appropriate and submit.

#### **Recall Submittal**

- Want to withdraw the submittal?
- Locate the Activity log you wish to recall and click on the AL-# link to open it
- Go to the RELATED section
- Scroll down to Approval History
- Click on the RECALL button on the far right

## IS Officer only ACTIVITY LOG REVIEW/ APPROVAL

## Creating a Custom list of Activity Logs requiring your review

From the Main Activity Log Screen

- 1. Click the down arrow next to the Activity Log header.
  - a. One of the selections will be "Activity Logs Requiring my approval GEN"
  - b. Click on this one to open it.
- 2. Go to the Action bar on the upper right and Click "Clone"
- 3. Go to the filters Add a filter to have Status = Under FSO IS Review.
- 4. Add a second Filter to have the FSO IS Name = Your name
- 5. PIN this report- this will mean that each time you access the Activity Log Object, you will open with your list of things needing review.

# You can also link to an activity log requiring approval from the email you will receive when a member submits.

## How to Review and Approve or Reject an Activity Log

- 1. There are 2 ways to get to the activity log that may be awaiting your approval
  - a. When you get the email, click on the link in the email
  - b. Pick the Activity Log off you list view (click on the AL-#)
- 2. Open the activity log
  - a. Check the Detail Screen- is all data complete? Is the activity code correct?

- b. Check the member assignment- have members been assigned? Do they show the correct position?
- 3. Go to the Related Screen
  - a. Go to the activity Approval History
  - b. Click Approve or Reject. If Rejected the status will change to "Needs Clarification" and the form will be returned to the control of the member. You will be prompted to add comments or questions for which you seek clarification.
  - c. Click the AL-# again to go back to the detail screen. You will see the status has changed.

## SCREEN SHOTS OF ACTIVITY LOG ENTRY SCREENS

In the following pages, screen shots have been prepared to walk through the process.

## The Initial Activity Log Screen

## To start and entry click on "New"

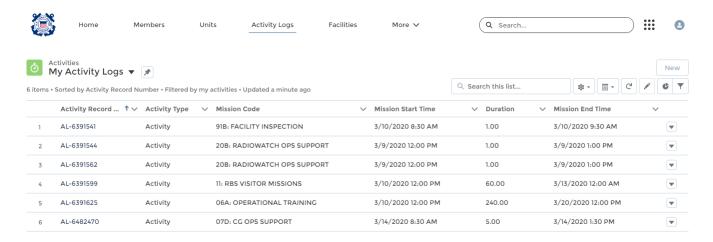

## Select Unit/Individual

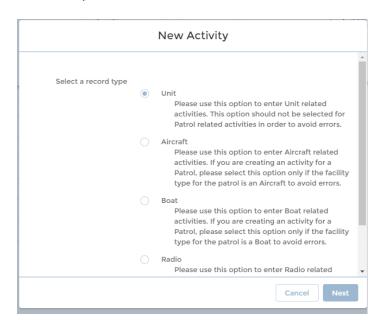

**Detail Screen Top part (see previous Entry Instruction)** 

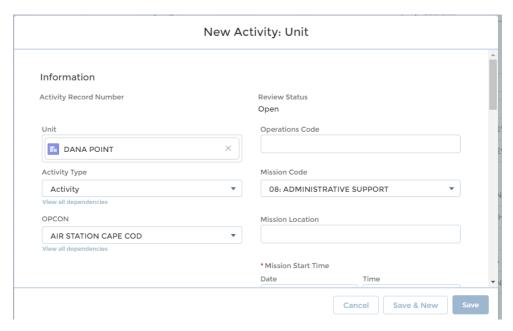

## More of the Detail Screen (Scroll Down)

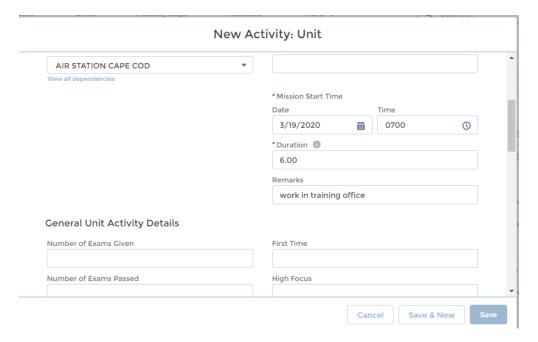

## **Click SAVE**

## See Navigation Bar in upper left- Click on Member Assignment

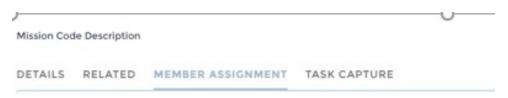

Member Assignment- Search for members on the mission by name or Member #

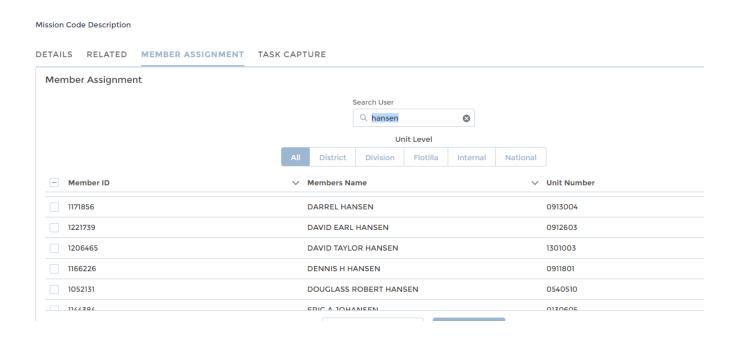

Click on the box to the left of the name and then the blue button to assign the member to the mission.

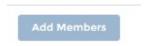

Same Screen (scroll down)- When the correct members have been assigned and the positions assigned (Lead, Non-Lead, etc.), Click the Green Button to complete the transaction.

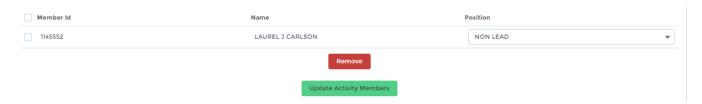

SUBMIT- Upper Right Action Bar (no screen shot)- Click Submit for Approval.

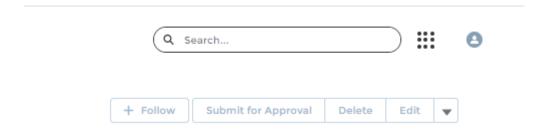